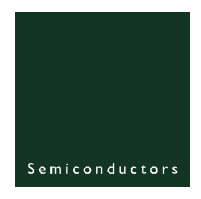

# **UM10059**

**ISP1109 PC Eval Kit**

**Rev. 01 — 2 November 2005 User manual**

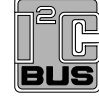

## **Document information Info Content Keywords** isp1109; universal serial bus, usb, transceiver, spi, carkit, i2c **Abstract** The ISP1109 evaluation (eval) board is designed to verify the functions of the ISP1109 chip.

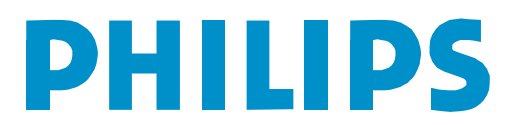

#### **Revision history**

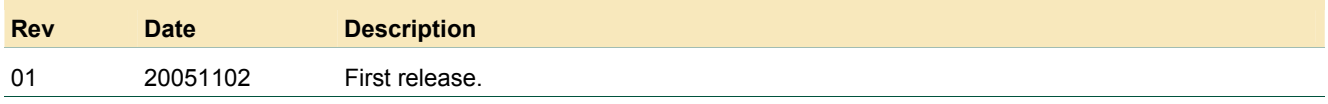

## **Contact information**

For additional information, please visit: **http://www.semiconductors.philips.com** For sales office addresses, please send an email to: **sales.addresses@www.semiconductors.philips.com**

### <span id="page-2-0"></span>**1. Introduction**

The ISP1109 is a Universal Serial Bus (USB) transceiver that supports *CEA-936-A, Mini-USB Analog Carkit Interface* specification.

The ISP1109 evaluation (eval) board is designed to verify the functions of the ISP1109 chip. The board consists of the ISP1109 chip, USB mini-AB connector, Serial Parallel Interface (SPI), Inter-IC bus ( $I^2C$ -bus) serial interface, analog audio interface, and USB controller interface. The operation mode, and status and control registers of the ISP1109 can be configured through the SPI bus or  $I^2C$ -bus interface.

The ISP1109 board can function in two modes: parallel and ISA. The default setting of the board is parallel. In parallel mode, the ISP1109 board is connected to the parallel port of a Personal Computer (PC). In ISA mode, the ISP1109 board is connected to the ISA port of the PC.

The evaluation is performed using a DOS test program on the PC. To fully verify the USB functions of the ISP1109, a USB controller interface connector is required to connect the ISP1109 board to the USB controller.

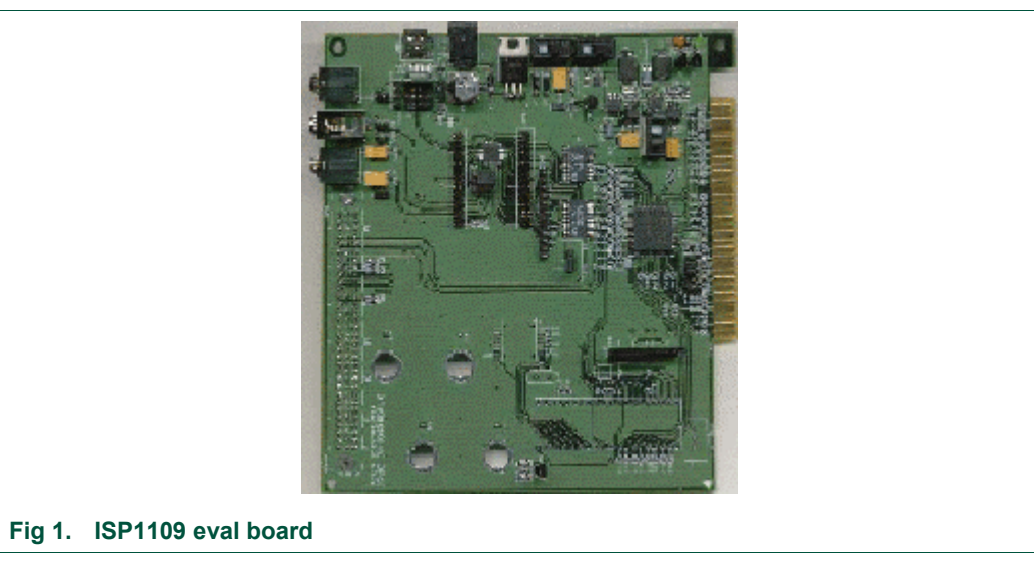

### **2. System requirements**

#### **For the development PC**:

- PC with ISA slot or parallel port and Microsoft DOS 6.x
- ISP1109 eval board
- Cable and power supply for parallel port mode connection.

#### **For the firmware development**:

- x86 CPU platform: Borland Turbo C++ 3.0 or later
- ISP1109 eval diskette.

### **For the USB test**:

- PC with USB motherboard or add-on card
- USB controller.

#### **For the audio test**:

• 32 Ω stereo headphones with 3.5 mm stereo plug

• Stereo audio source for 32  $\Omega$  stereo headphones.

### <span id="page-3-0"></span>**3. Connection diagram**

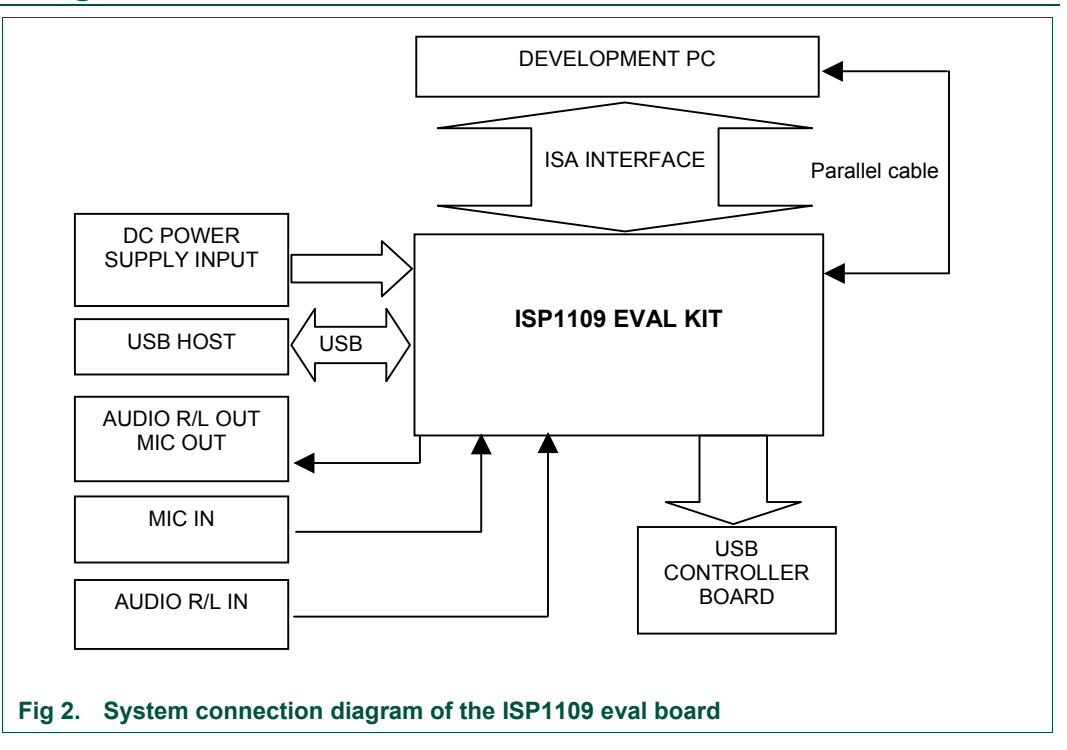

### **4. Configuration and settings**

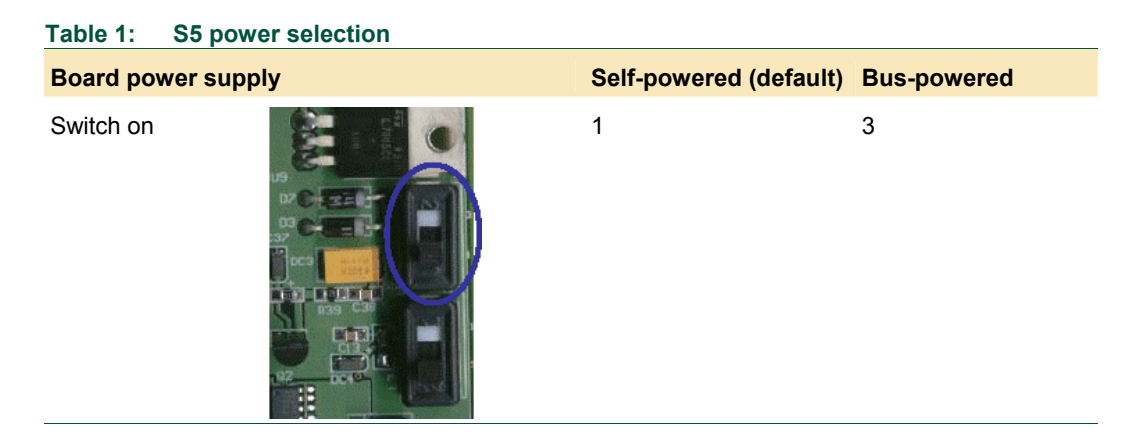

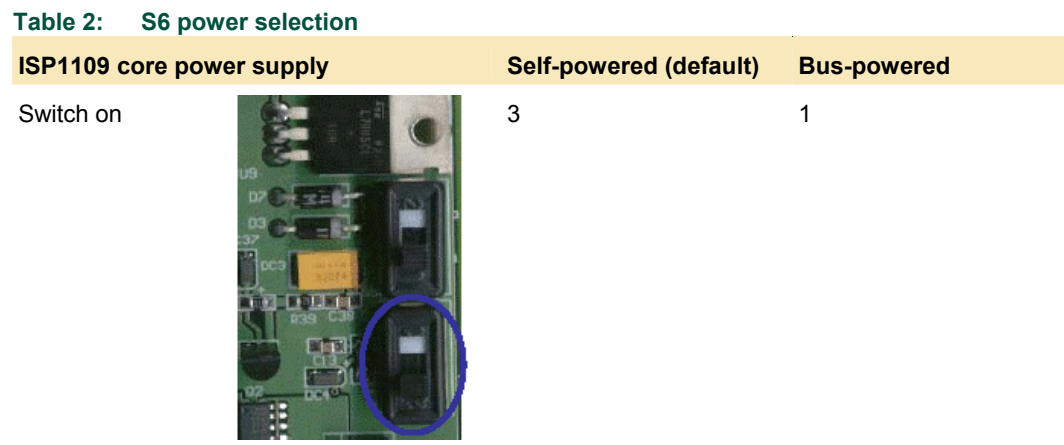

#### **Table 3: S7 power selection**

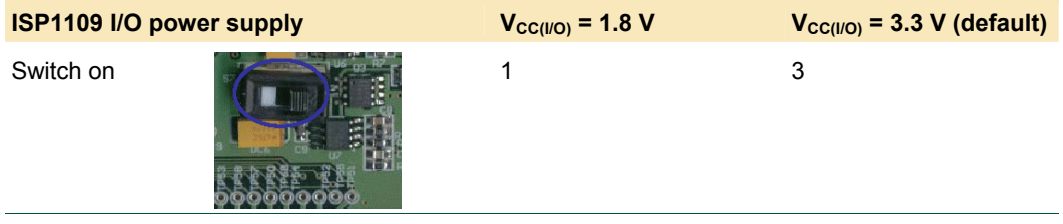

#### **Table 4: S3 power selection**

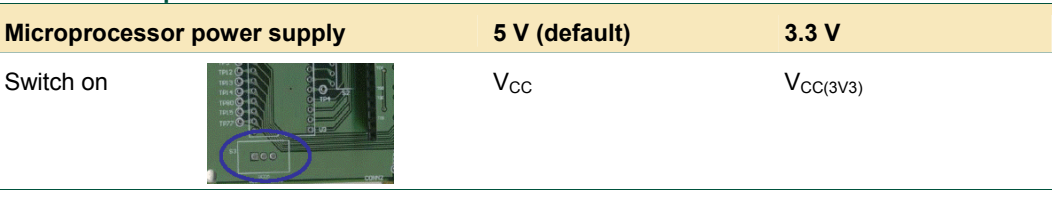

### **Table 5: JP1**

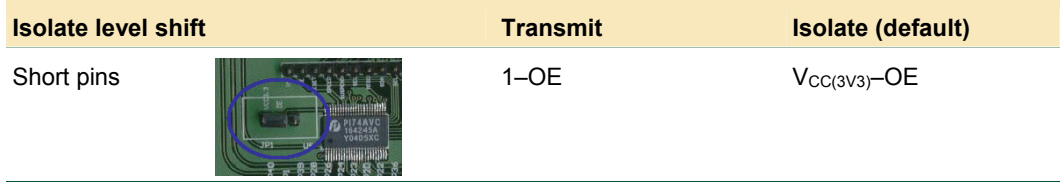

#### **Table 6: JP10**

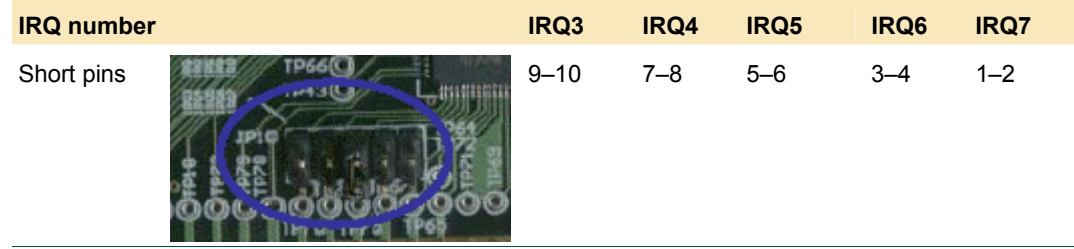

<span id="page-5-1"></span>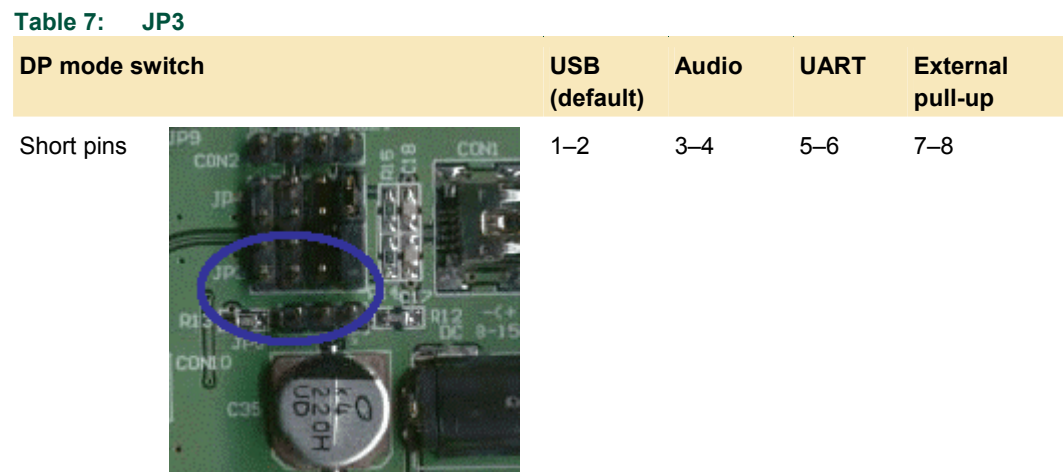

## **Table 8: JP4**

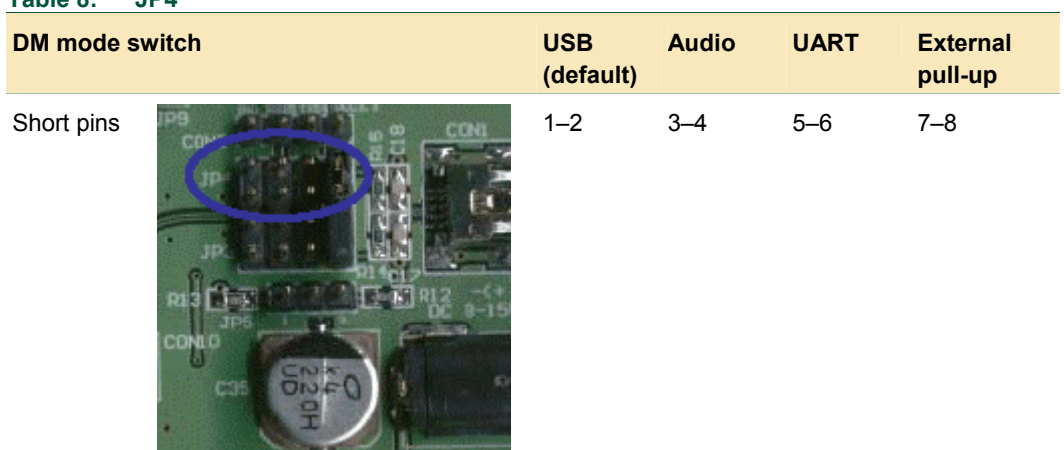

## **5. PC resources assignment**

### **5.1 Parallel mode**

In parallel mode, the ISP1109 eval board occupies three I/O locations. The base address is the address of LPT1. [Table 9:](#page-5-0) provides the I/O mapping for parallel mode.

<span id="page-5-0"></span>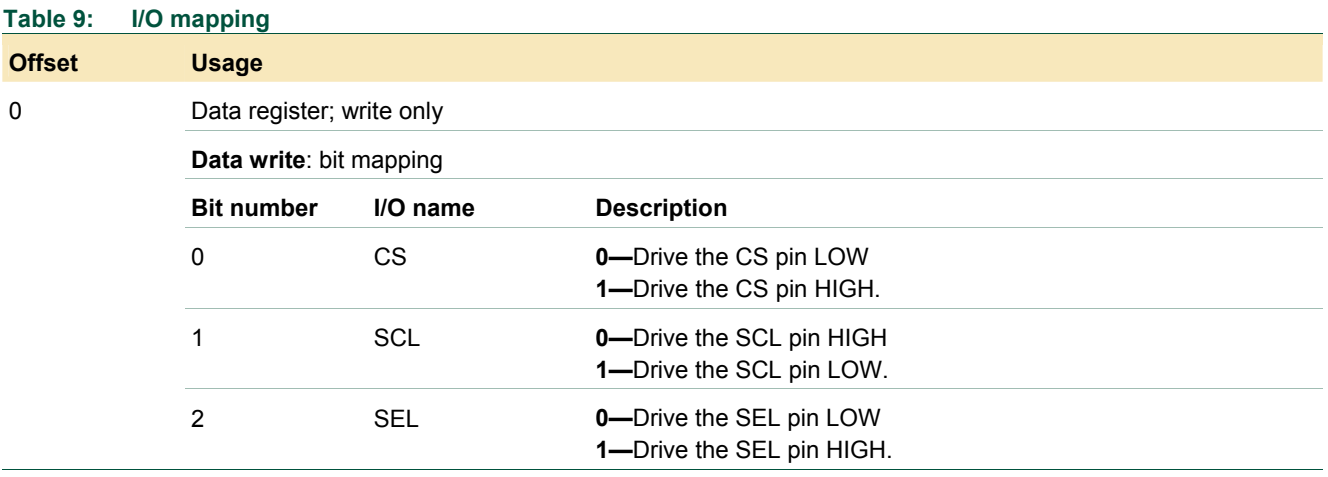

### <span id="page-6-0"></span>**Philips Semiconductors**

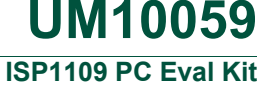

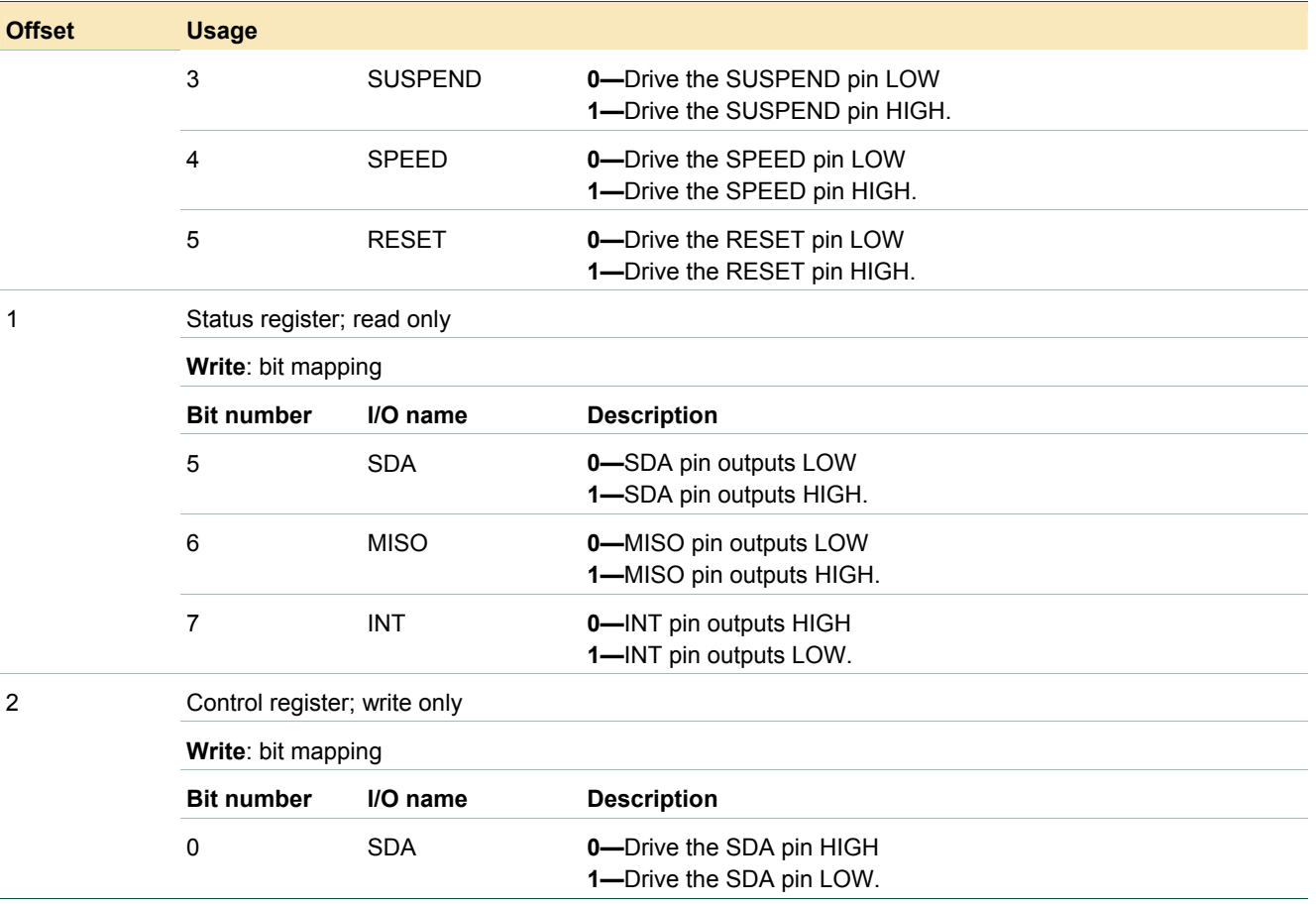

### **5.2 ISA mode**

In ISA mode, the ISP1109 eval board occupies eight I/O locations. The base address is 368h.

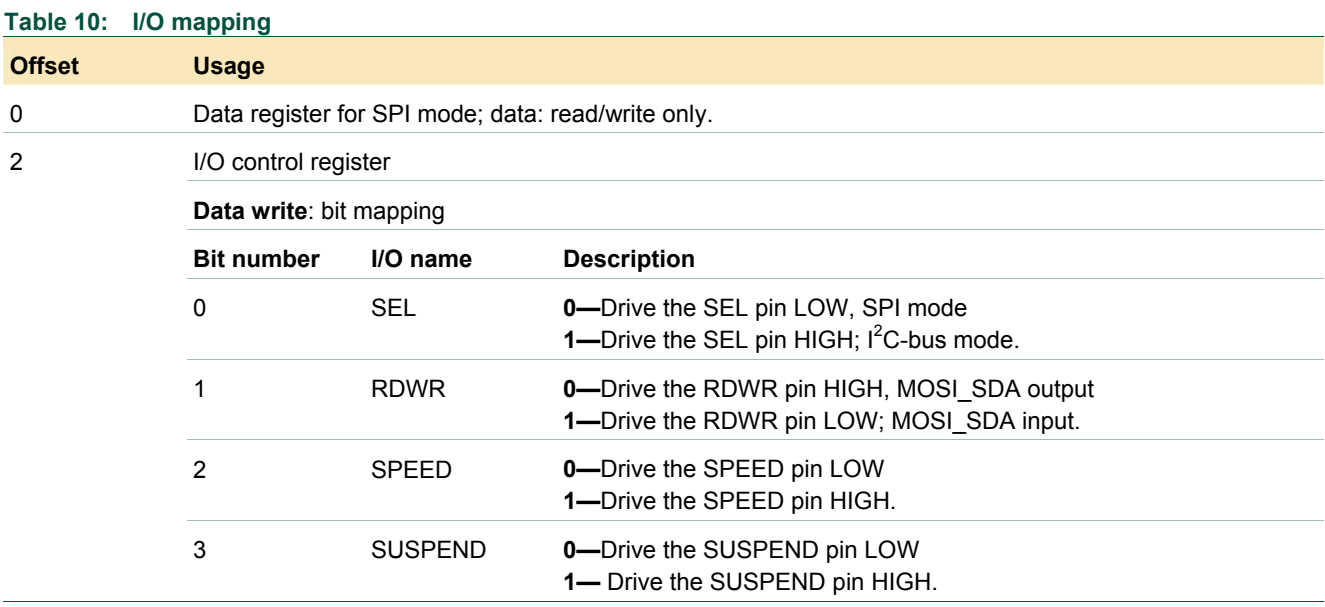

## **Philips Semiconductors**

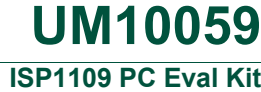

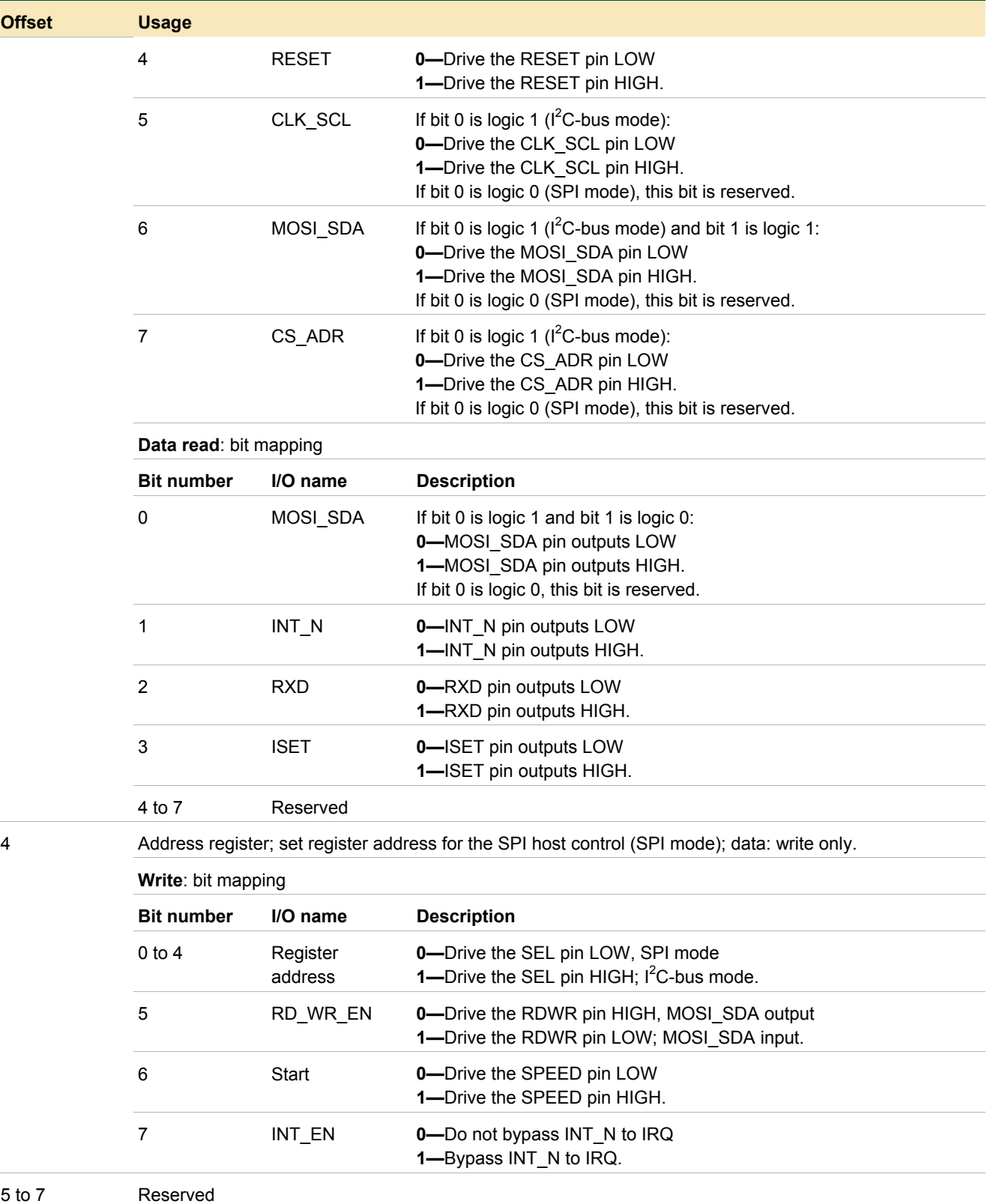

### <span id="page-8-1"></span>**6. Installing the software and firmware**

There are two software modes available in the kit: test and functional. Test mode is for Integrated Circuit (IC) verification, and functional mode is for application testing.

### **6.1 Parallel mode**

### **6.1.1 Test mode**

The port is connected to the parallel port of the development PC. To perform verification using test mode:

- 1. Set all switches and jumpers to their default states.
- 2. Connect the DB25 connector of the parallel cable to the LPT1 port of the development PC.
- 3. Connect the header connector of the parallel cable to CON4 of the ISP1109 eval board.
- 4. Run firmware 1109PA.EXE on the development PC under DOS mode.

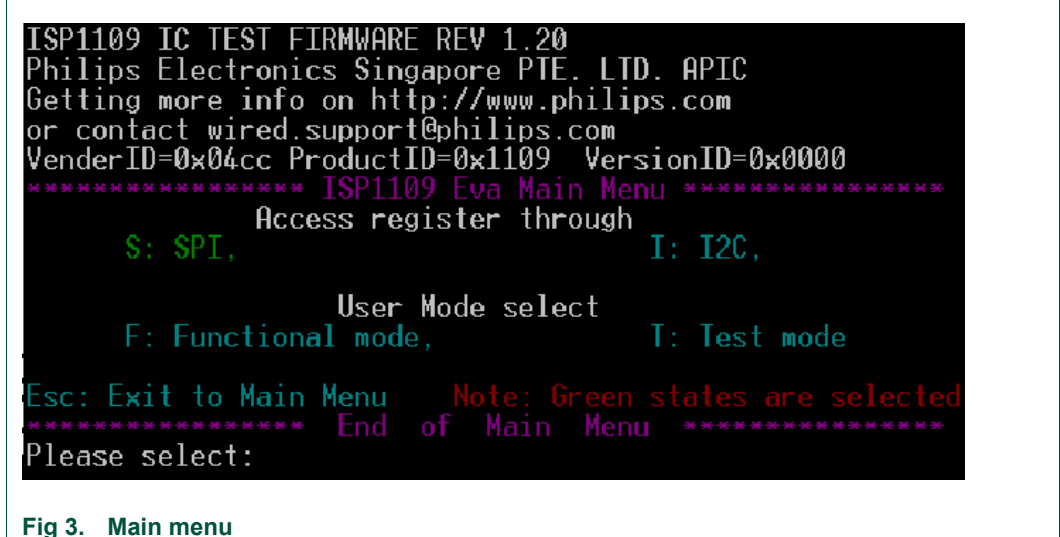

- 5. Select access mode as SPI or  $I^2C$ -bus by pressing the S<sup>*i*</sup> or I key, respectively. Default is SPI.
- 6. Select user mode as test mode by pressing the **T** key.

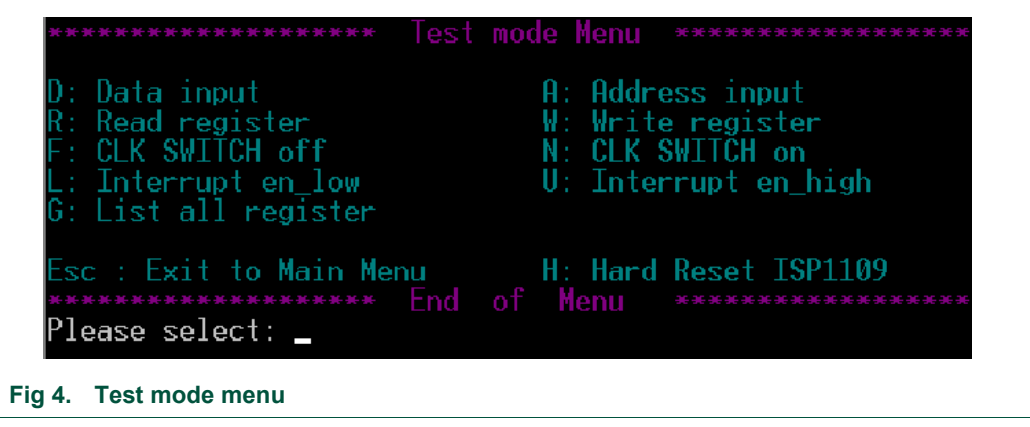

- 7. Select the appropriate test action.
- <span id="page-8-0"></span>1. In this document, items that you type or click are indicated in **bold**.

<span id="page-9-0"></span>**D: Data input —** Input data for writing to the register.

**A: Address input —** Input register address to write data to or read data from.

**R: Read register —** Read data from the Address register.

**W: Write register —** Write data to the Address register.

**F: CLK SWITCH off —** Switch off the ISP1109 internal clock.

**N: CLK SWITCH on —** Switch on the ISP1109 internal clock.

**G: List all registers —** Read and display all the registers.

**L: Interrupt en\_low — Set interrupt EN\_LOW to verify whether the interrupt action is** correct.

**U: Interrupt en\_high —** Set interrupt EN\_HIGH to verify whether the interrupt action is correct.

**H: Hard Reset ISP1109 —** Reset the ISP1109.

**Esc: Exit to Main Menu —** Return to the main menu.

### **6.1.2 Functional mode**

The port is connected to the parallel port of the development PC. To perform verification using functional mode:

- 1. Set JP3 and JP4 based on the selected states. Set all other switches and jumpers to their default states. Plug audio source into the AUDIO\_OUT port, headphones into the AUDIO IN port, and microphone source into the MIC IN port. Connect the USB controller to CON3.
- **USB mode**: Short JP3 1–2, JP4 1–2.
- **Audio mode**: Short JP3 3–4, JP4 3–4.
- **UART mode**: Short JP3 5–6, JP4 5–6, CON2 2–3.
- 2. Connect the DB25 connector of the parallel cable to the LPT1 port of the development PC.
- 3. Connect the header connector of the parallel cable to the CON4 of the ISP1109 eval board.
- 4. Run firmware 1109PA.EXE on the development PC under DOS mode.

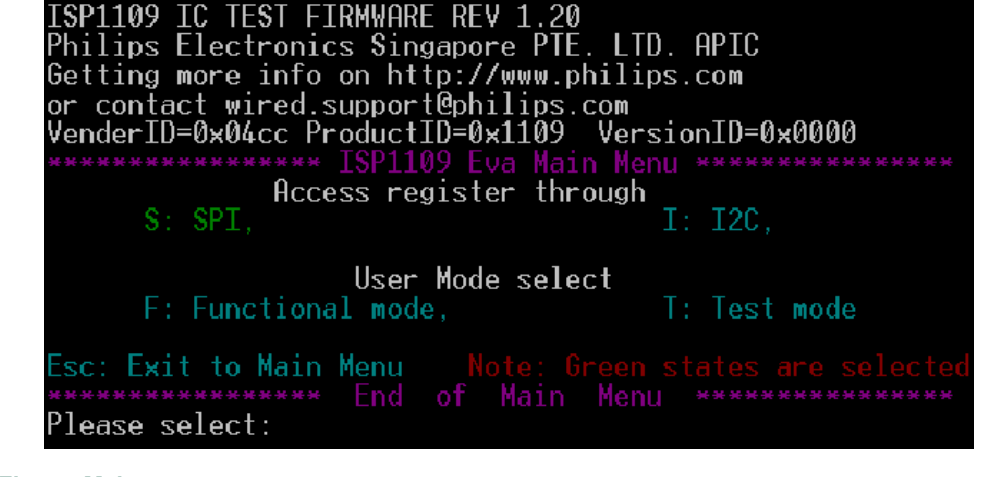

**Fig 5. Main menu** 

5. Select access mode as SPI or I<sup>2</sup>C-bus by pressing the S or I key, respectively. Default is SPI.

6. Select user mode as functional by pressing the **F** key.

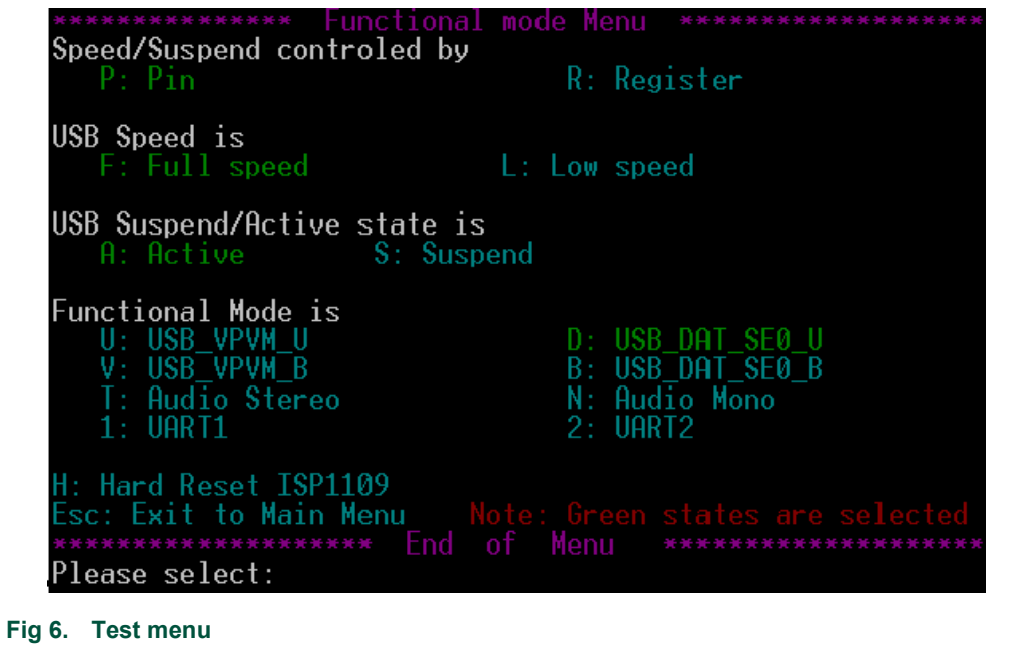

7. Select the appropriate functional mode.

**P: Pin —** USB speed and suspend are controlled by the SPEED and SUSPEND pins.

**R: Register —** USB speed and suspend are controlled by the SPEED\_REG and SUSPEND\_REG register bits.

- **F: Full speed** Set USB speed to full-speed.
- **L: Low speed** Set USB speed to low-speed.
- **A: Active** Wake up from the suspend state.
- **S: Suspend** Go into the USB suspend state.

**U: USB\_VPVM\_U —** Connect the USB controller to CON3, and connect USB cable from CON1 to USB host. The board system will work as a USB peripheral.

**V: USB\_VPVM\_B —** Connect the USB controller to CON3, and connect USB cable from CON1 to USB host. The board system will work as a USB peripheral.

**D: USB\_DAT\_SE0\_U —** Connect the USB controller to CON3, and connect USB cable from CON1 to USB host. The board system will work as a USB peripheral.

**B: USB DAT SE0 B — Connect the USB controller to CON3, and connect USB cable** from CON1 to USB host. The board system will work as a USB peripheral.

**T: Audio Stereo —** Go to Audio Stereo mode. Input an audio signal into the AUDIO\_OUT port, you can hear the signal through headphone.

**N: Audio Mono —** Go to Audio Mono mode. Input an audio signal into the AUDIO\_OUT port, and another audio signal into THE MIC\_IN port. You can hear signals in the L and R speakers.

**1: UART1 —** Go to UART1 mode.

**2: UART2 —** Go to UART2 mode.

**H: Hard Reset ISP1109 —** Reset the ISP1109.

**Esc: Exit to Main Menu —** Return to the main menu.

### <span id="page-11-0"></span>**6.2 ISA mode**

### **6.2.1 Test mode**

The port is connected to the ISA port of the development PC. To perform verification using test mode:

- 1. Switch off the development PC.
- 2. Remove all the unnecessary cards from the development PC.
- 3. Plug the ISP1109 ISA eval board into the ISA slot of the development PC.
- 4. Set JP1 to 1–OE and all switches and jumpers to their default states.
- 5. Switch on the development PC.
- 6. Run firmware 1109ISA.EXE on the development PC under DOS mode.

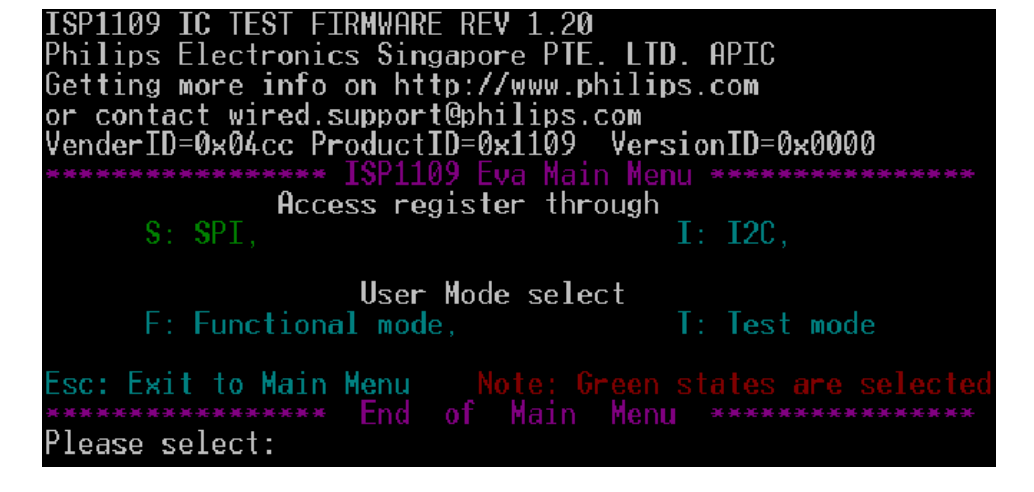

#### **Fig 7. Main menu**

- 7. Select access mode as SPI or I<sup>2</sup>C-bus by pressing the S or I key, respectively. Default is SPI.
- 8. Select user mode as test mode by pressing the **T** key.

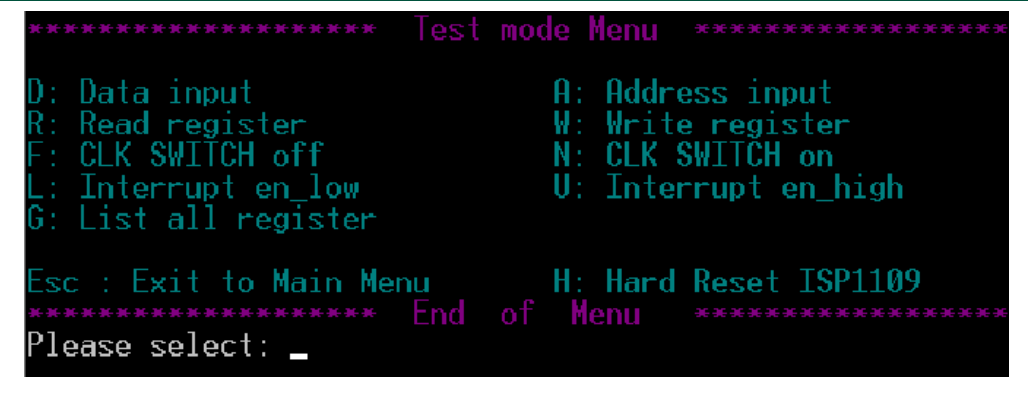

**Fig 8. Test mode menu** 

9. Select the appropriate test action.

**D: Data input —** Input data to write to the register.

- **A: Address input** Input register address to write data to or read data from.
- **R: Read register** Read data from the Address register.

<span id="page-12-0"></span>**W: Write register —** Write data to the Address register.

**F: CLK SWITCH off —** Switch off the ISP1109 internal clock.

**N: CLK SWITCH on —** Switch on the ISP1109 internal clock.

**G: List all registers —** Read and display all the registers.

**L: Interrupt en\_low — Set interrupt EN\_LOW to verify whether the interrupt action is** correct.

**U: Interrupt en\_high — Set interrupt EN\_HIGH to verify whether the interrupt action is** correct.

**H: Hard Reset ISP1109 —** Reset the ISP1109.

**Esc: Exit to Main Menu —** Return to the main menu.

#### **6.2.2 Functional mode**

The port is connected to the ISA port of the development PC. To perform verification using functional mode:

- 1. Switch off the development PC.
- 2. Remove all the unnecessary cards from the development PC.
- 3. Plug the ISP1109 ISA eval board into the ISA slot of the development PC.
- 4. Set JP3 and JP4 based on the selected states. Set JP1 to 1–OE and all other switches and jumpers to their default states. Plug audio source into the AUDIO OUT port, headphones into the AUDIO IN port, and microphone source into the MIC IN port. Connect the USB controller to CON3.
- **USB mode**: Short JP3 1–2, JP4 1–2.
- **Audio mode**: Short JP3 3–4, JP4 3–4.
- **UART mode**: Short JP3 5–6, JP4 5–6, CON2 2–3.
- 5. Switch on the development PC.
- 6. Run firmware 1109ISA.EXE on the development PC under DOS mode.

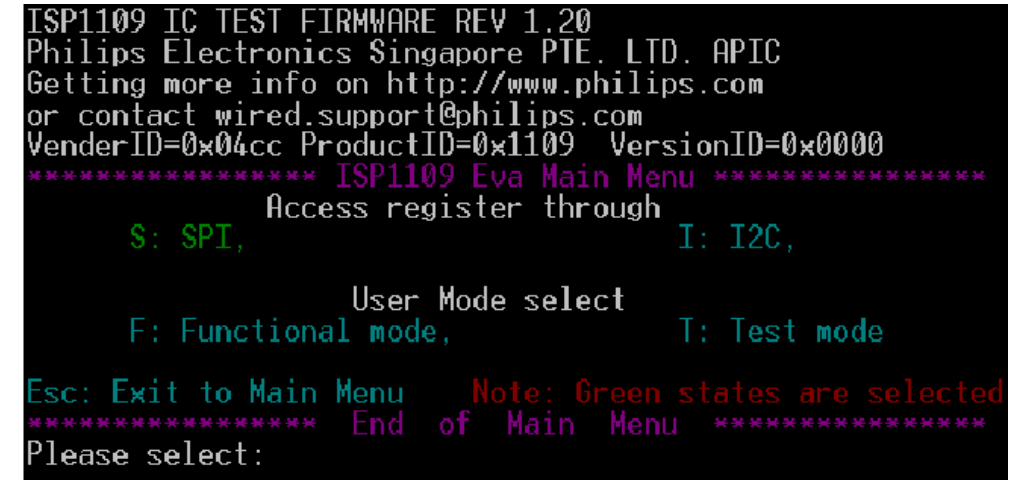

#### **Fig 9. Main menu**

- 7. Select access mode as SPI or I<sup>2</sup>C-bus by pressing the S or I key, respectively. Default is SPI.
- 8. Select user mode as functional mode by pressing the **F** key.

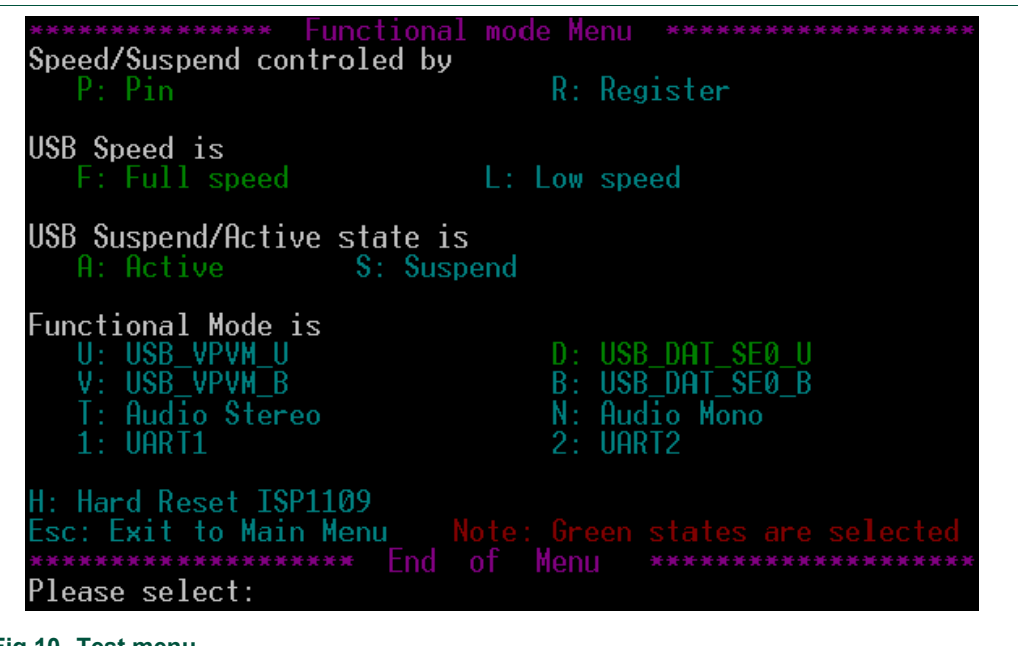

**Fig 10. Test menu** 

9. Select appropriate functional mode.

**P: Pin —** USB speed and suspend are controlled by the SPEED and SUSPEND pins.

**R: Register —** USB speed and suspend are controlled by the SPEED\_REG and SUSPEND\_REG register bits.

- **F: Full speed** Set USB speed to full-speed.
- **L: Low speed** Set USB speed to low-speed.

**A: Active —** Wake up from the suspend state.

**S: Suspend —** Go to the USB suspend state.

**U: USB\_VPVM\_U —** Connect the USB controller to CON3, and connect USB cable from CON1 to USB host. The board system will work as a USB peripheral.

**V: USB\_VPVM\_B — Connect the USB controller to CON3, and connect USB cable from** CON1 to USB host. The board system will work as a USB peripheral.

**D: USB\_DAT\_SE0\_U —** Connect the USB controller to CON3, and connect USB cable from CON1 to USB host. The board system will work as a USB peripheral.

**B: USB\_DAT\_SE0\_B —** Connect the USB controller to CON3, and connect USB cable from CON1 to USB host. The board system will work as a USB peripheral.

**T: Audio Stereo —** Go to Audio Stereo mode. Input audio signal into the AUDIO\_OUT port, you can hear the signal through the headphone.

**N: Audio Mono —** Go to Audio Mono mode. Input an audio signal into the AUDIO\_OUT port and another audio signal into the MIC\_IN port. You can hear signals in the L and R speakers.

**1: UART1 —** Go to UART1 mode.

**2: UART2 —** Go to UART2 mode.

**H: Hard Reset ISP1109 —** Reset the ISP1109.

**Esc: Exit to Main Menu —** Return to the main menu.

## <span id="page-14-0"></span>**7. Schematics of the eval kit**

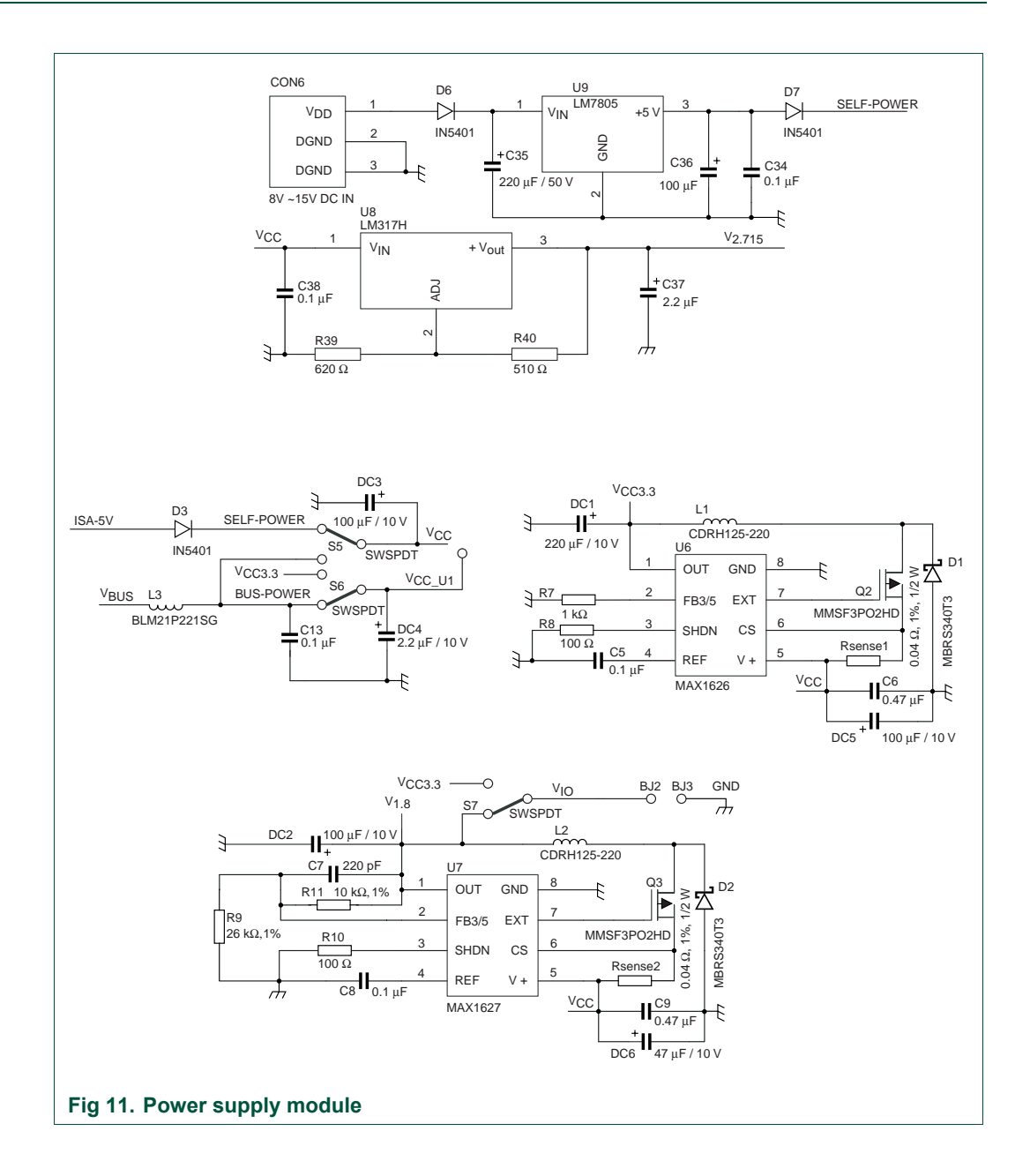

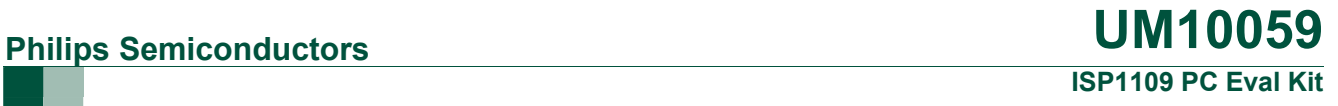

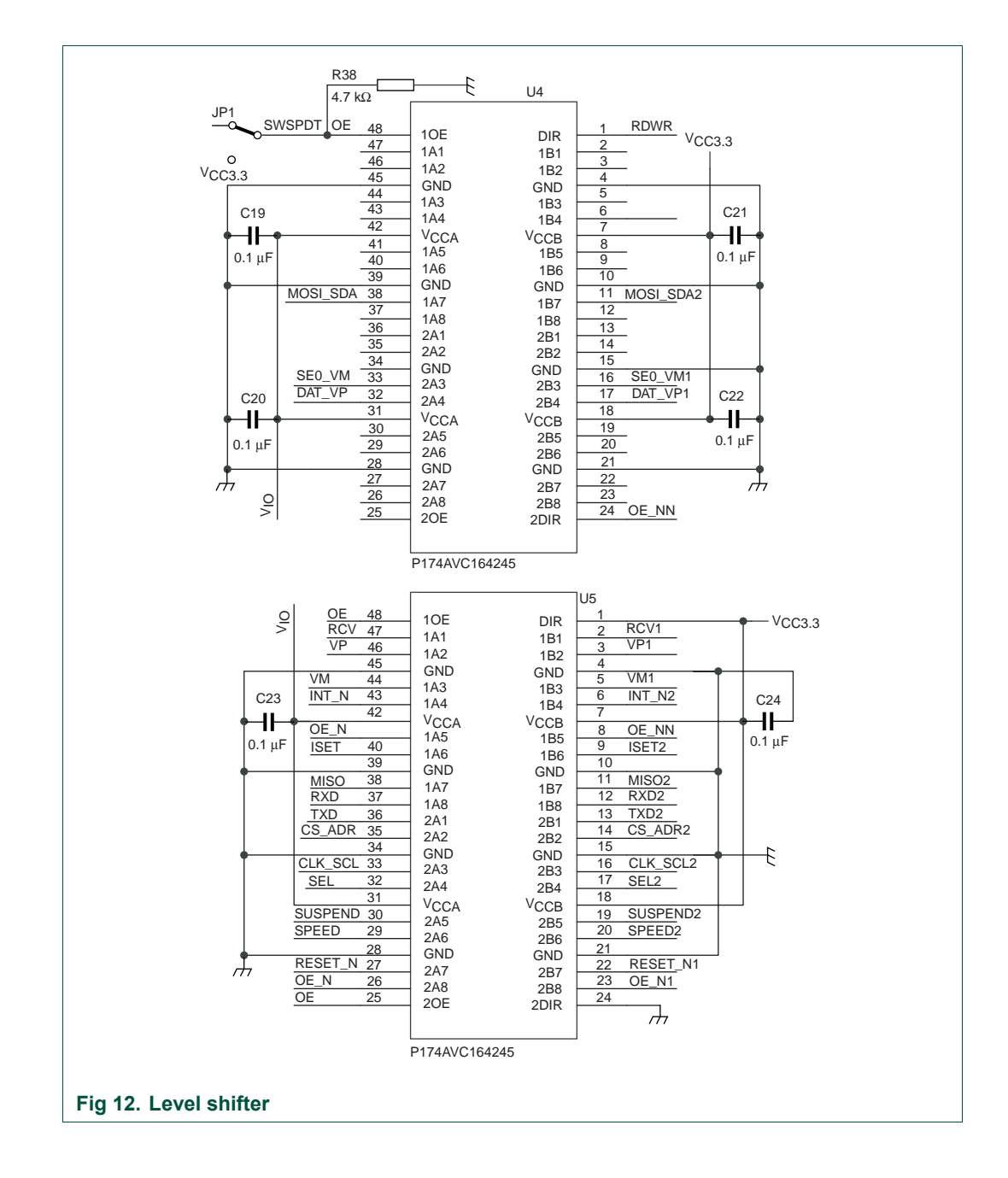

Philips Semiconductors **UM10059 ISP1109 PC Eval Kit**

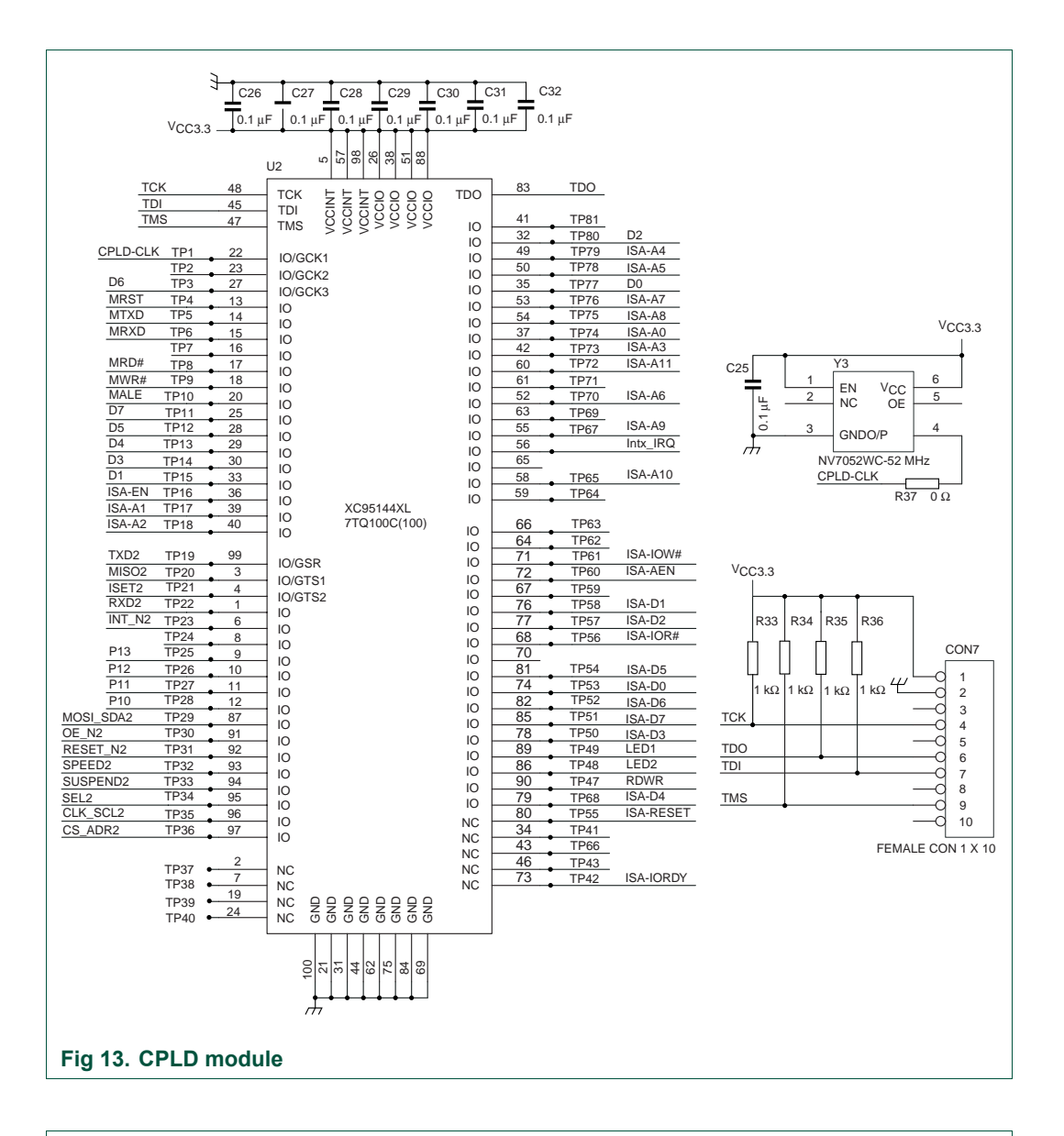

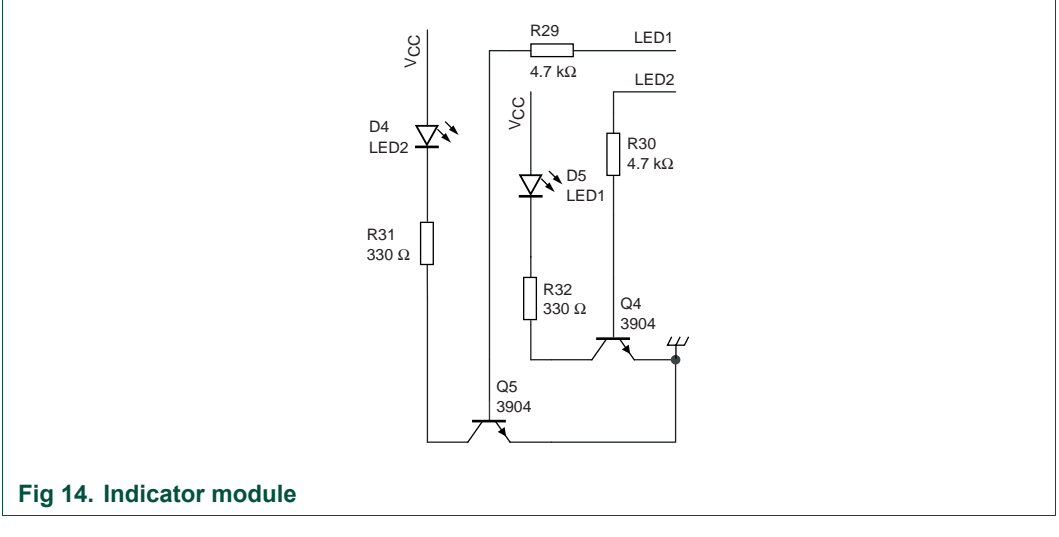

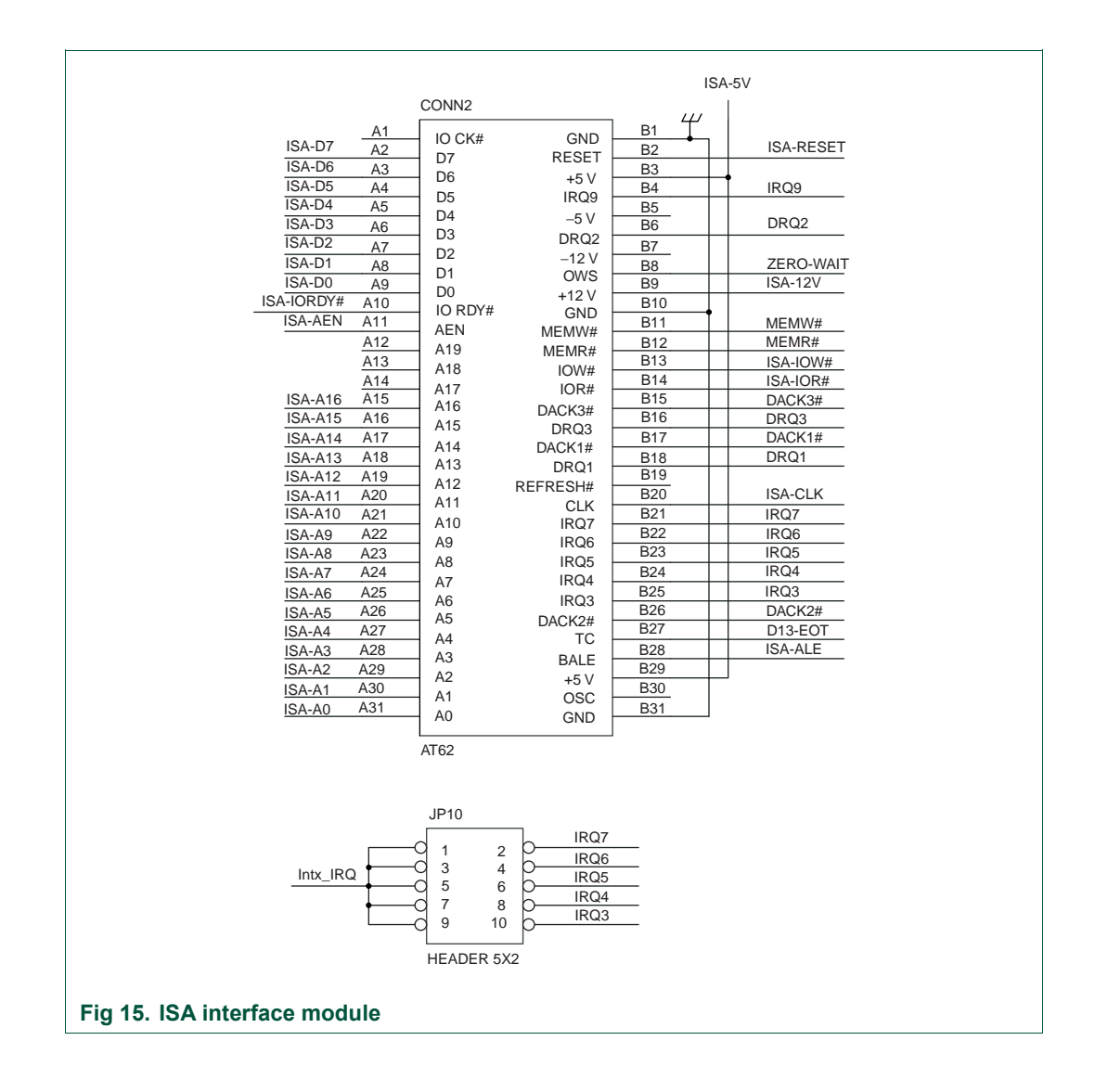

Philips Semiconductors **UM10059 ISP1109 PC Eval Kit**

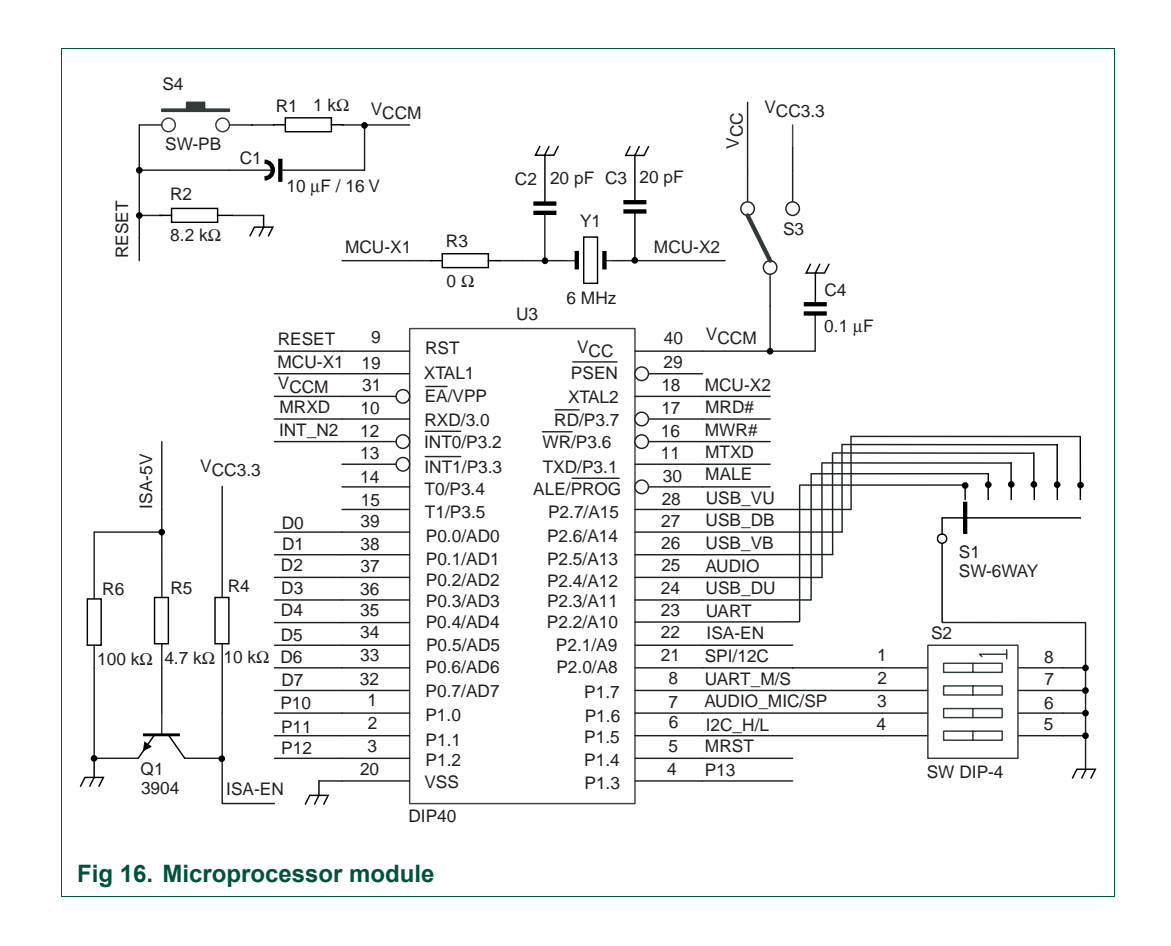

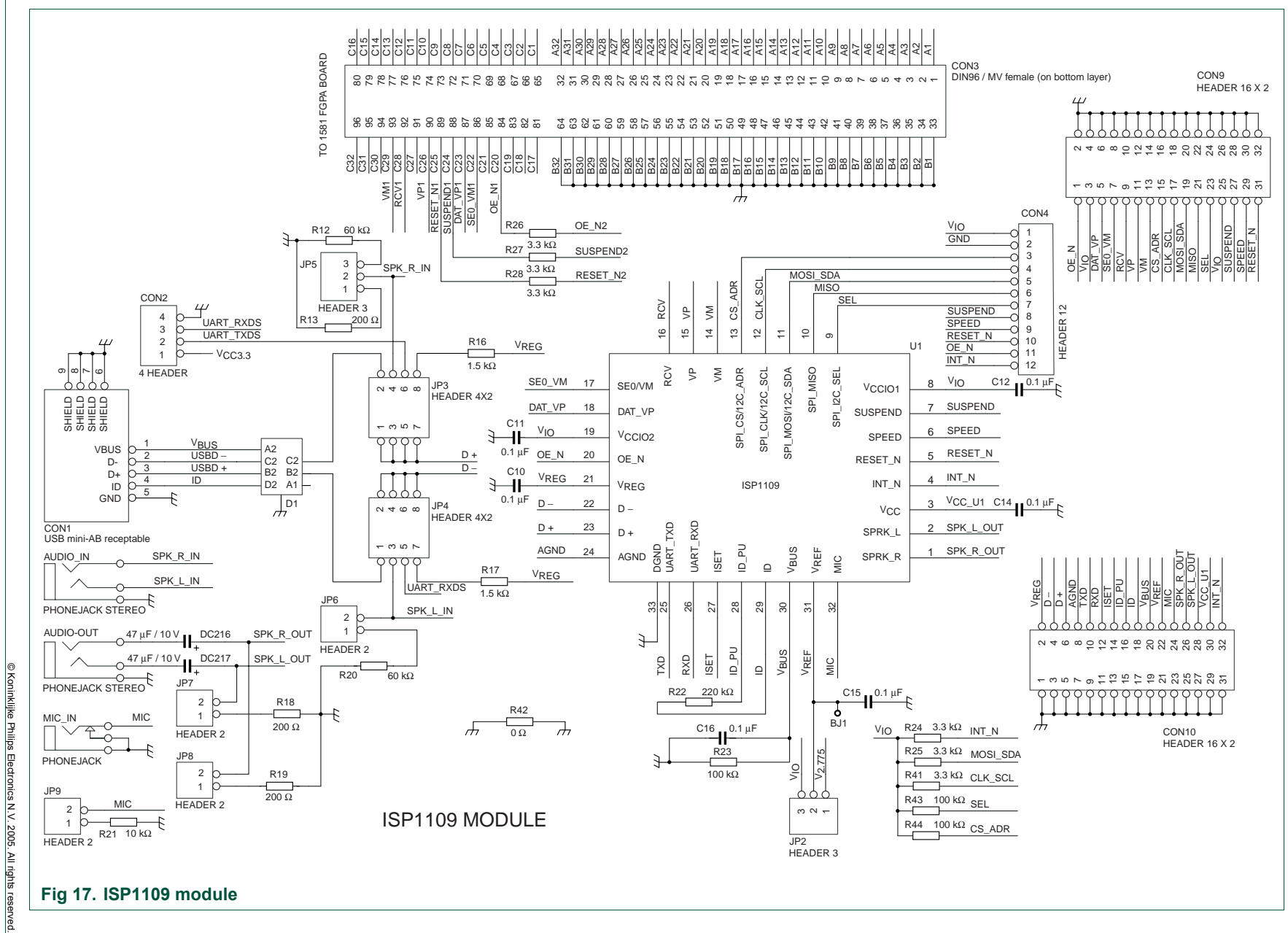

n and

**ISP1109 PC Eval K i tUM10059**

**Philips Semiconductors** 

**Philips Semiconductors** 

## <span id="page-20-0"></span>**8. Bill of materials**

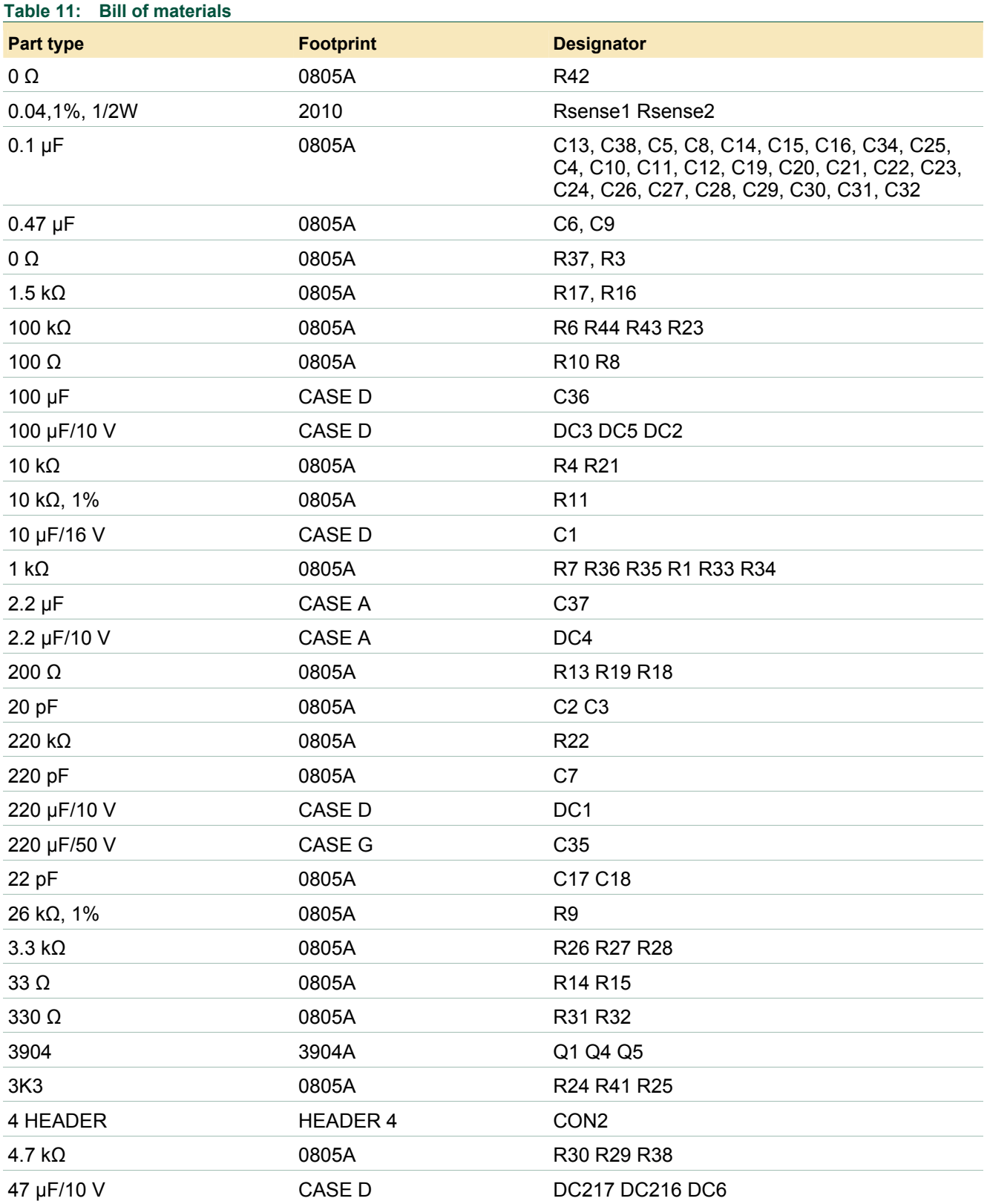

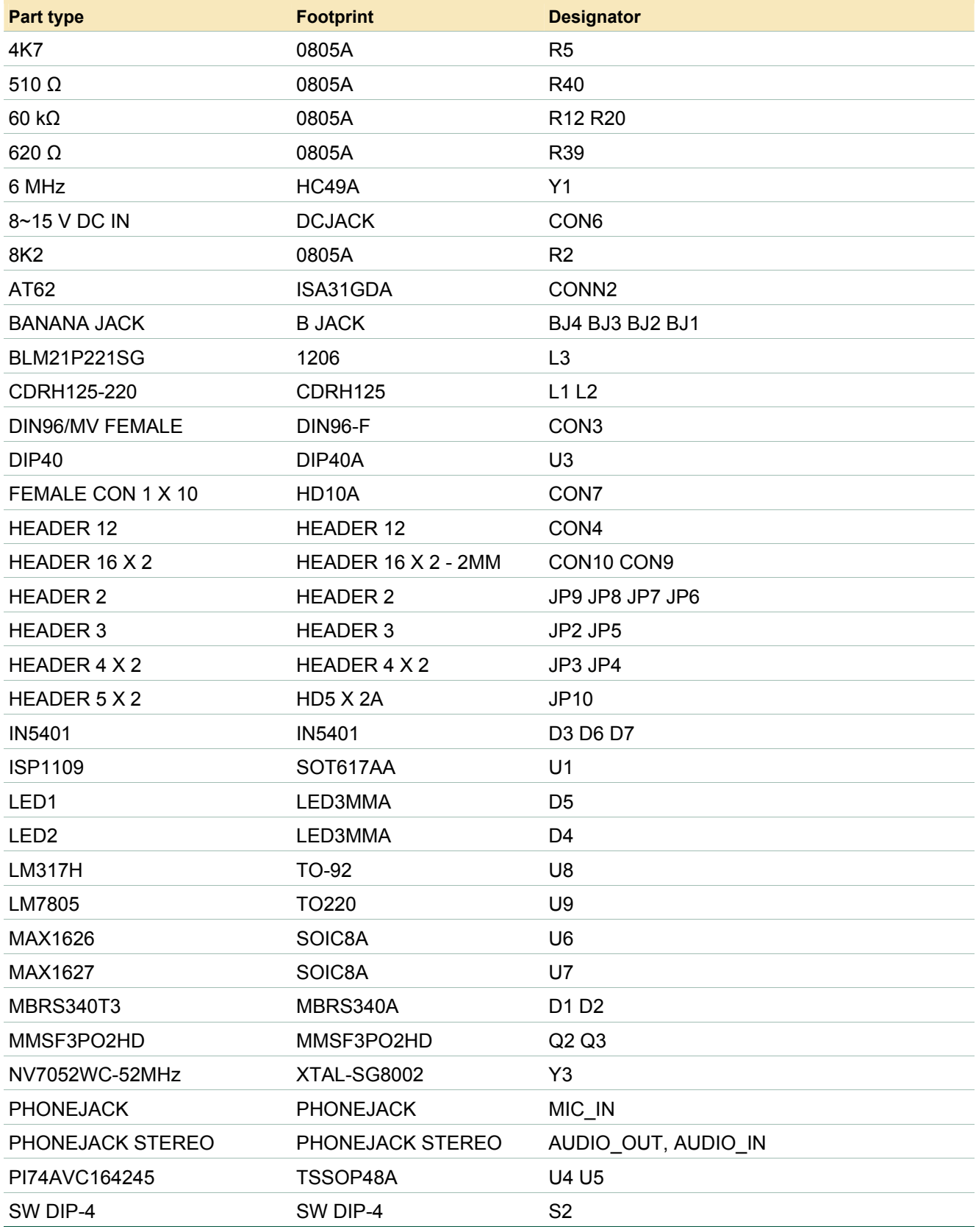

<span id="page-22-0"></span>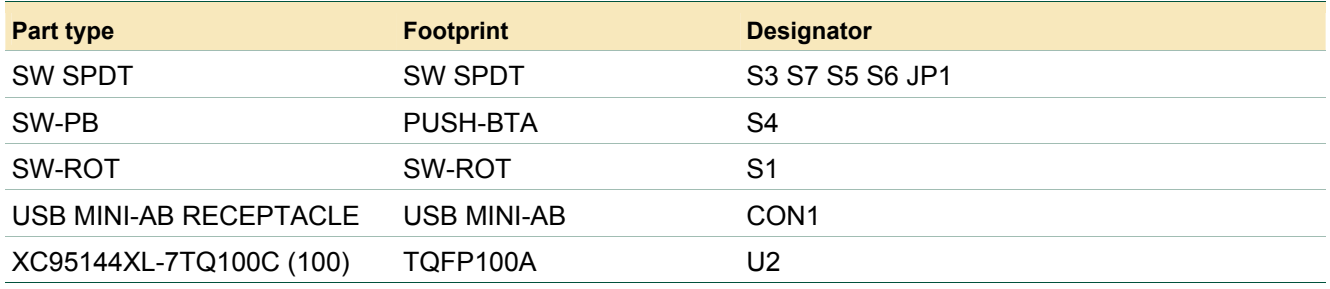

## **9. References**

- Universal Serial Bus Specification Rev. 2.0.
- ISP1109 Universal Serial Bus transceiver with carkit support data sheet
- CEA-936-A, Mini-USB Analog Carkit Interface.

## <span id="page-23-0"></span>**10. Disclaimers**

**Life support —** These products are not designed for use in life support appliances, devices, or systems where malfunction of these products can reasonably be expected to result in personal injury. Philips Semiconductors customers using or selling these products for use in such applications do so at their own risk and agree to fully indemnify Philips Semiconductors for any damages resulting from such application.

**Right to make changes —** Philips Semiconductors reserves the right to make changes in the products - including circuits, standard cells, and/or software - described or contained herein in order to improve design and/or performance. When the product is in full production (status 'Production'), relevant changes will be communicated via a Customer Product/Process Change Notification (CPCN). Philips Semiconductors assumes no responsibility or liability for the use of any of these products, conveys no licence or title under any patent, copyright, or mask work right to these products, and makes no representations or warranties that these products

are free from patent, copyright, or mask work right infringement, unless otherwise specified.

**Application information —** Applications that are described herein for any of these products are for illustrative purposes only. Philips Semiconductors make no representation or warranty that such applications will be suitable for the specified use without further testing or modification.

## **11. Trad**e**ma**r**ks**

**Notice —** All referenced brands, product names, service names and trademarks are the property of their respective owners.

**I 2 C-bus —** logo is a trademark of Koninklijke Philips Electronics N.V.

### <span id="page-24-0"></span>**12. Contents**

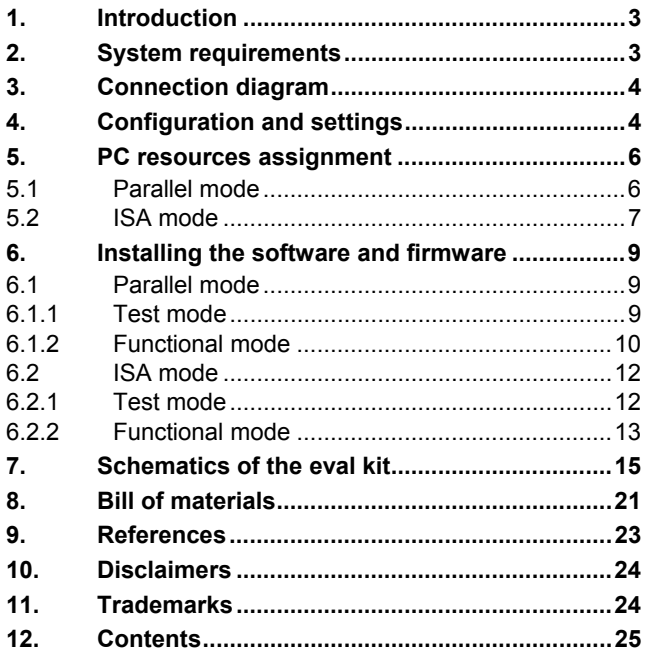

**© Koninklijke Philips Electronics N.V. 2005** 

All rights are reserved. Reproduction in whole or in part is prohibited without the prior written consent of the copyright owner. The information presented in this document does<br>not form part of any quotation or contract, is believed to be accurate and reliable and may<br>be changed without notice. No liability wi patent- or other industrial or intellectual property rights.

**Date of release: 2 November 2005**